## Write Down of Patronage Equity

Last Modified on 11/02/2023 7:18 am CDT

Use the following approach for equity write down to take the value from the appropriate certificates as well as give the patron notification. If taking various values from several certificates, this process may need to be done several times.

## Setup

Add a new G/L Checking account at Accounting / Setup / Preferences / G/L.

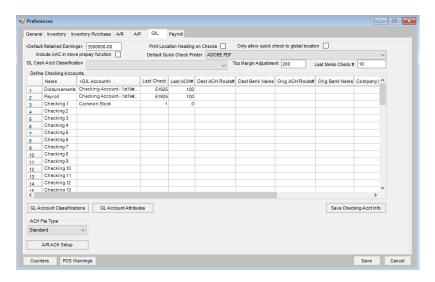

Set up a Check Message of write down on the Printer tab at Patronage / Setup / Preferences. This is what will print on the check stub. Any questions concerning the message or filing requirements should be directed to an auditor/accountant.

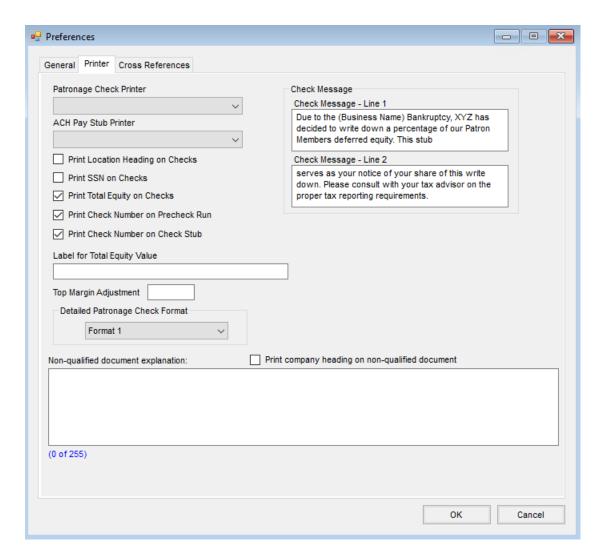

Select certificates affected by the write down at Patronage / Pay / Payout Stocks.

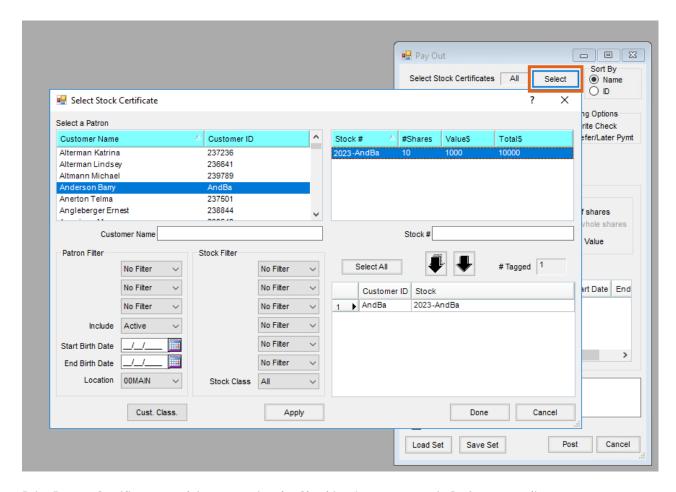

Print Payout Certificates on plain paper using the Checking Account set up in *Preferences* earlier.

## Sample

Six hundred fifty-four and 36 / 100

10/30/2023

\$654.36\*\*

Barry Anderson 2220 N 1000 Rd E Assumption, IL 62510

Barry Anderson

10/30/2023 51926

Reference # 2023-AndBa

Pay Out \$ 654.36

Reference#

Pay Out \$

Reference #

Pay Out \$

Net Check

0.00 654.36

Due to the (Business Name) Bankruptcy, XYZ has decided to write down a percentage of our Patron Members deferred equity. This stub serves as your notice of your share of this write down. Please consult with your tax advisor on the proper tax reporting requirements.

Barry Anderson

10/30/2023

51926

Reference# 2023-AndBa

Pay Out \$ 654.36

Reference #

Pay Out \$

Reference #

Pay Out \$

0.00

Net Check 654.36

Due to the (Business Name) Bankruptcy, XYZ has decided to write down a percentage of our Patron Members deferred equity. This stub serves as your notice of your share of this write down. Please consult with your tax advisor on the proper tax reporting requirements.